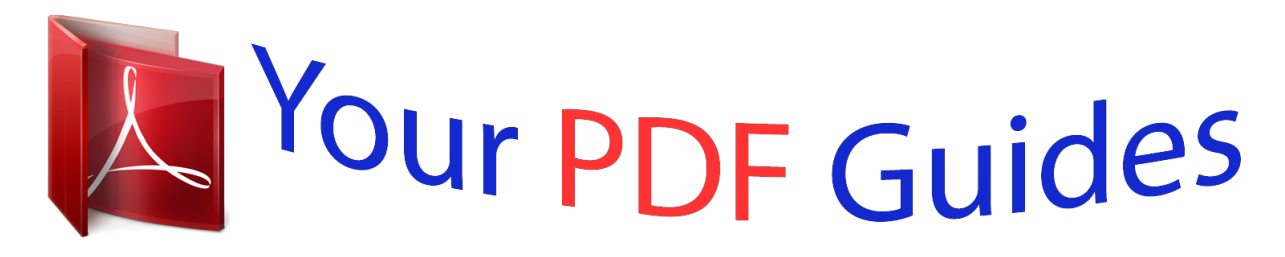

You can read the recommendations in the user guide, the technical guide or the installation guide for LG G FLEX. You'll find the answers to all your questions on the LG G FLEX in the user manual (information, specifications, safety advice, size, accessories, etc.). Detailed instructions for use are in the User's Guide.

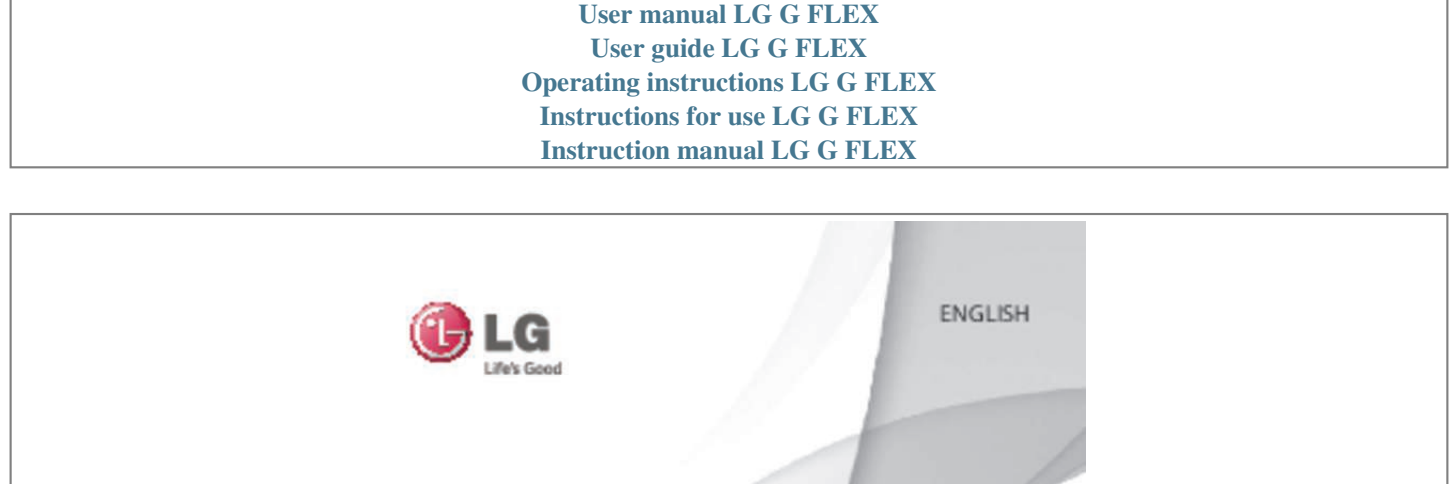

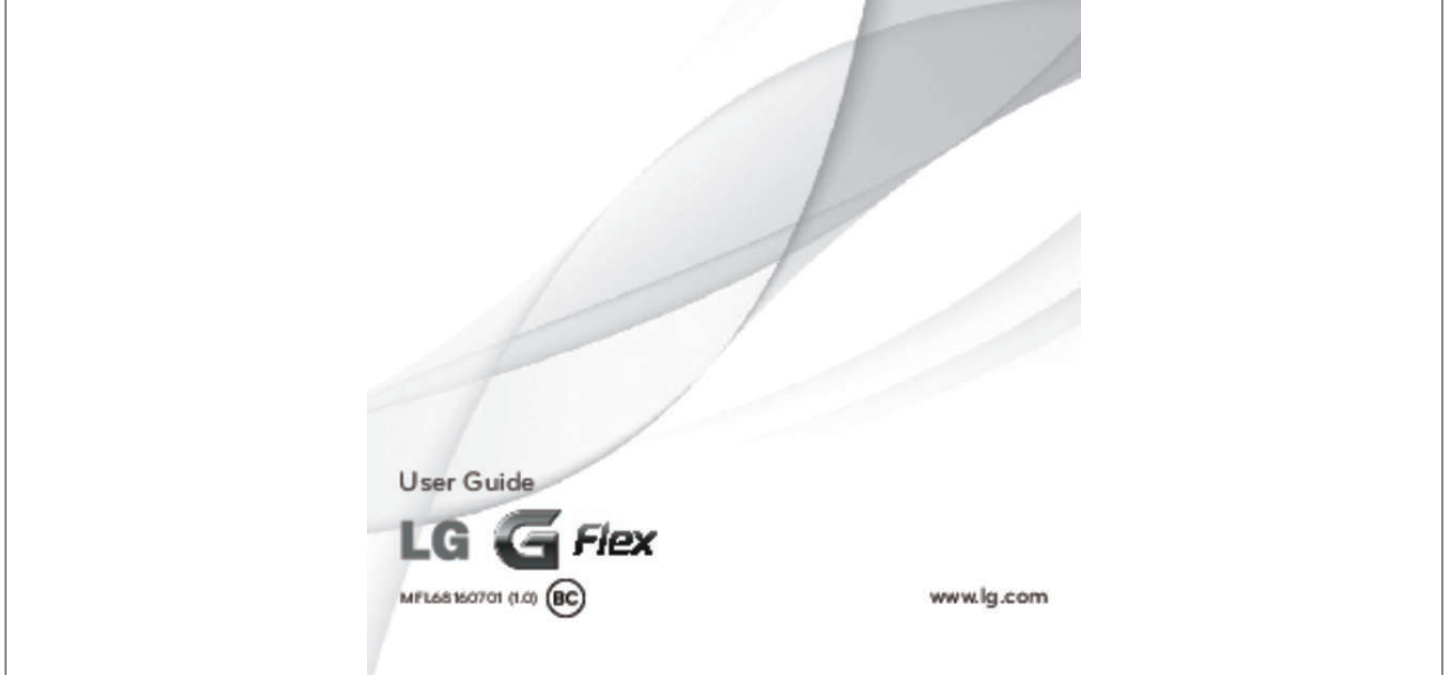

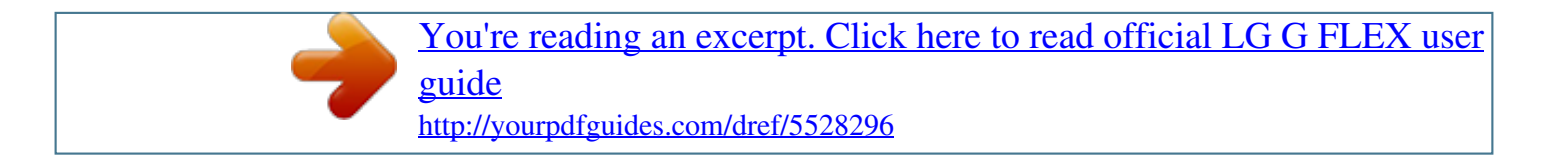

### *Manual abstract:*

*@@Copyright ©2014 LG Electronics, Inc. All rights reserved. @@All other trademarks are the property of their respective owners. Google™, Maps™, Gmail™, YouTube™ and Google Play™ are trademarks of Google, Inc. SERVICE ACTIVATION If you are a new T-Mobile® customer and your service has not been activated, simply call Customer Care at 1-800-937-8997 from your landline phone and a T-Mobile Activations representative will assist you. You will need the following information when activating service: • Service Agreement and agent code on your Agreement. • Your name, home address, home phone, and billing address. NOTE: For business and government accounts, please provide the name of your company or government agency, address, and tax ID. Your Social Security number, current driver's license number, and date of birth for credit check purposes. @@@@@@@@• Some features and service may vary by area, phone, carrier, plan and version of phone software.* **•** Screen displays and illustrations on this user manual may differ from those you see on the actual phone. • Designs and specifications of the phone and other *accessories are subject to change without any notice. 2 Table of contents SERVICE ACTIVATION ... ..... .......... ....2 Important notice ...... ..... ..... .......... ......6 Getting to know your phone .... ..... .. 13 Installing the micro SIM card ... .......... 16 Charging your phone .......... ..... ..... ....... 17 Switching between and exiting applications... .......... ..... ..... .......... .......... ..19 Using the Clip Tray ... ..... .......... .......... ..45 Text Link ... ..... .......... .......... ..... ..... .......... .45 Dual Window ......... ..... ..... .......... .......... .. 47 Setting up Dual Window... ..... .......... .....47 Using Dual Window ..... ..... ..... .......... ......47 Plug & Pop .... ..... .....*

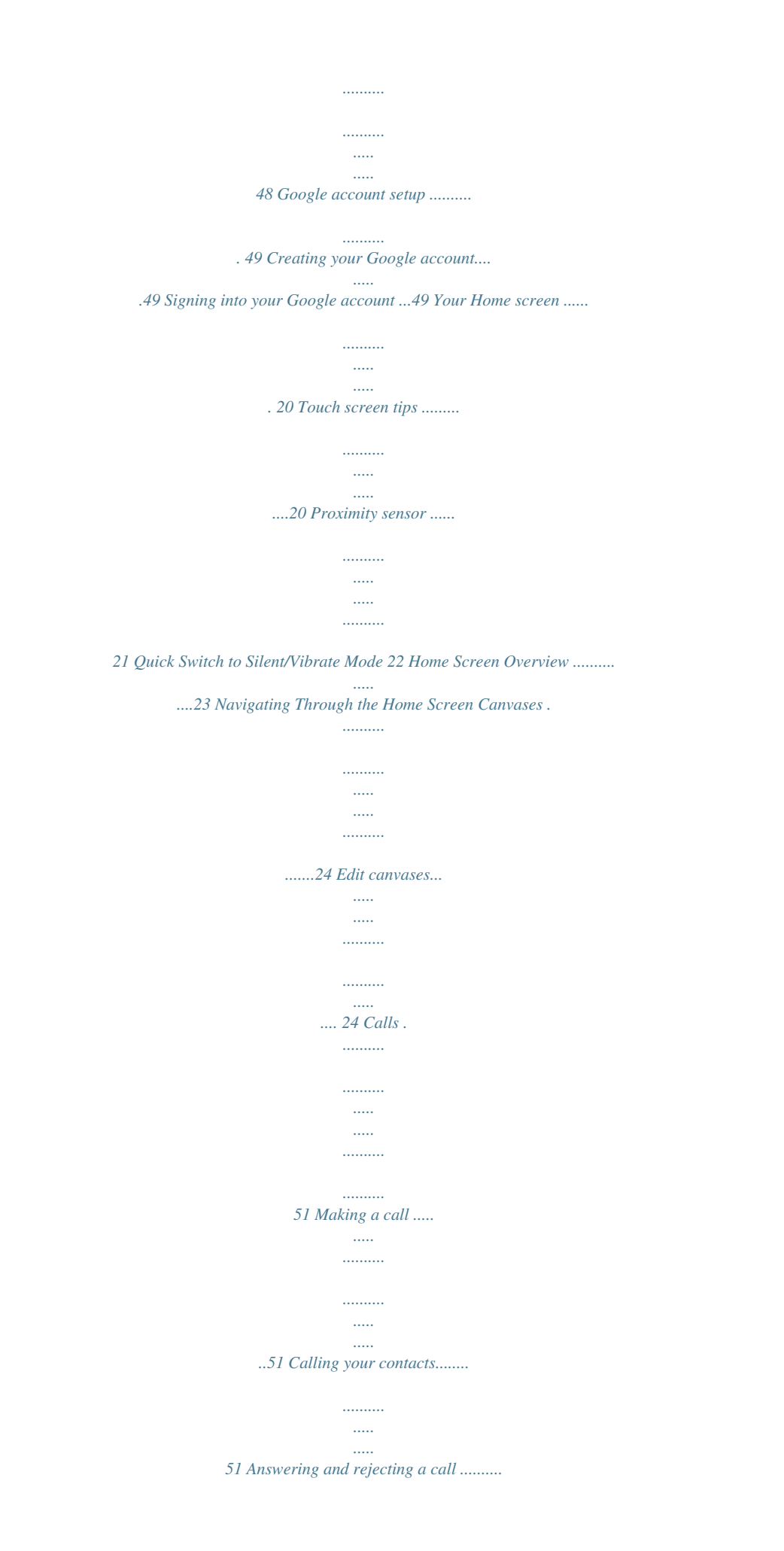

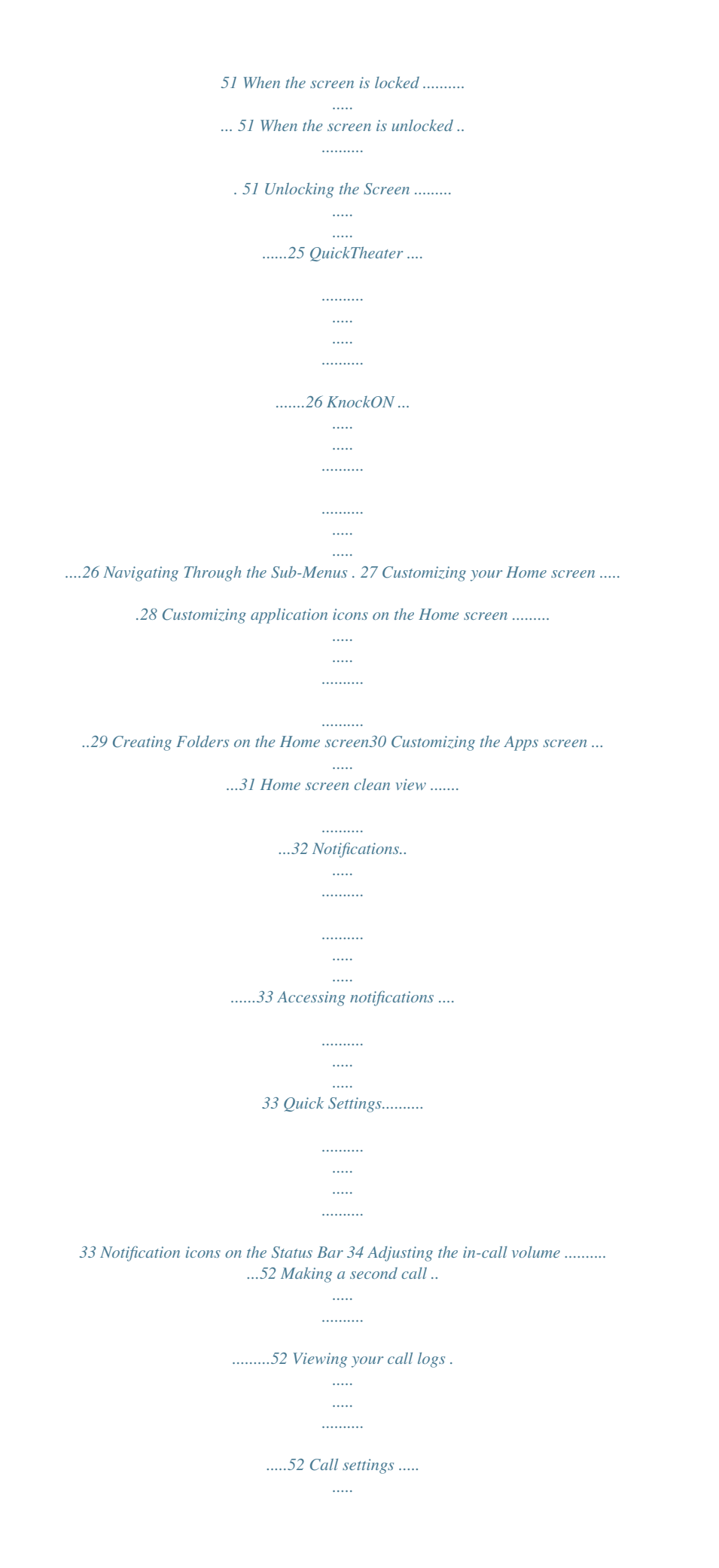

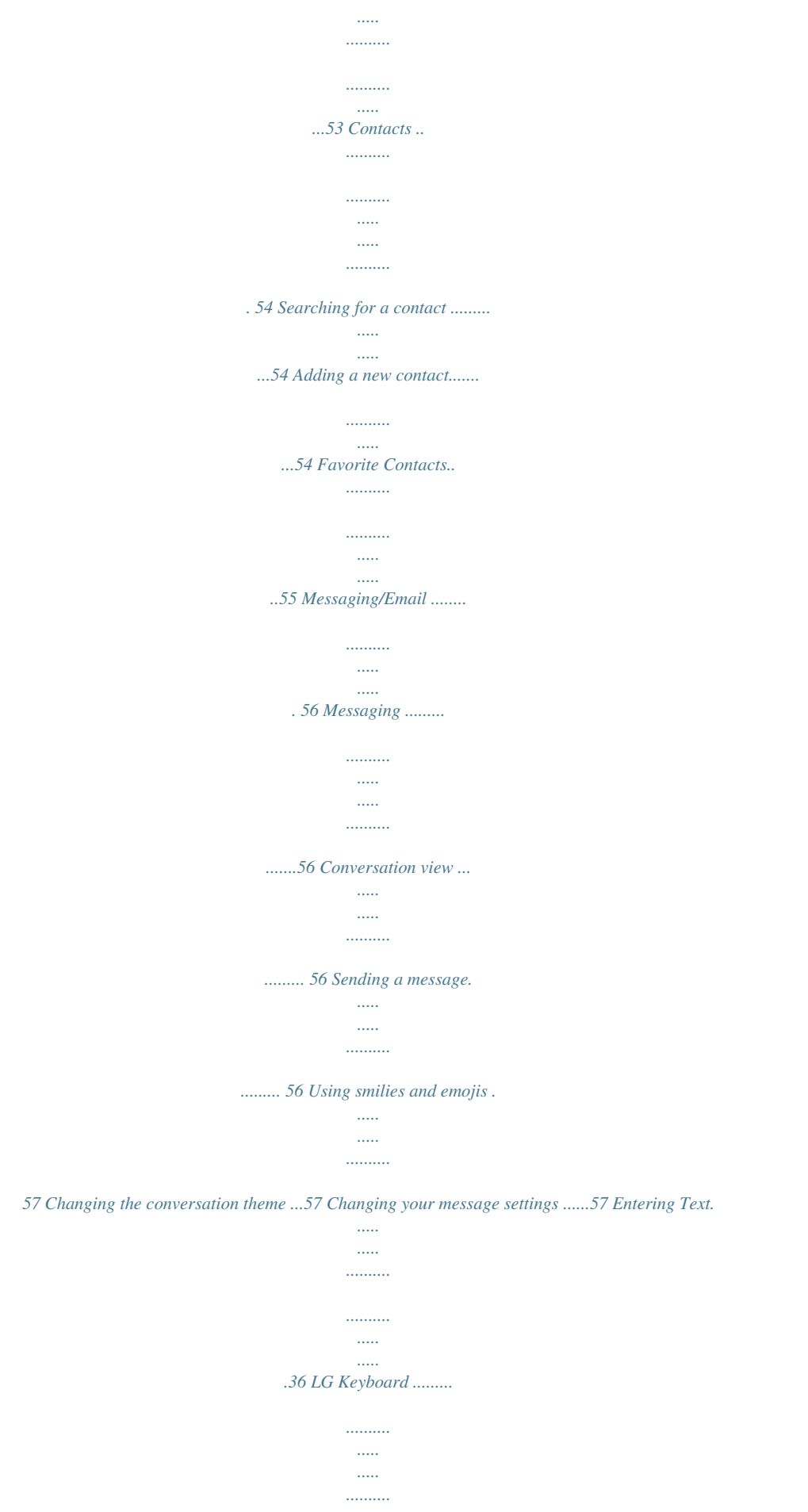

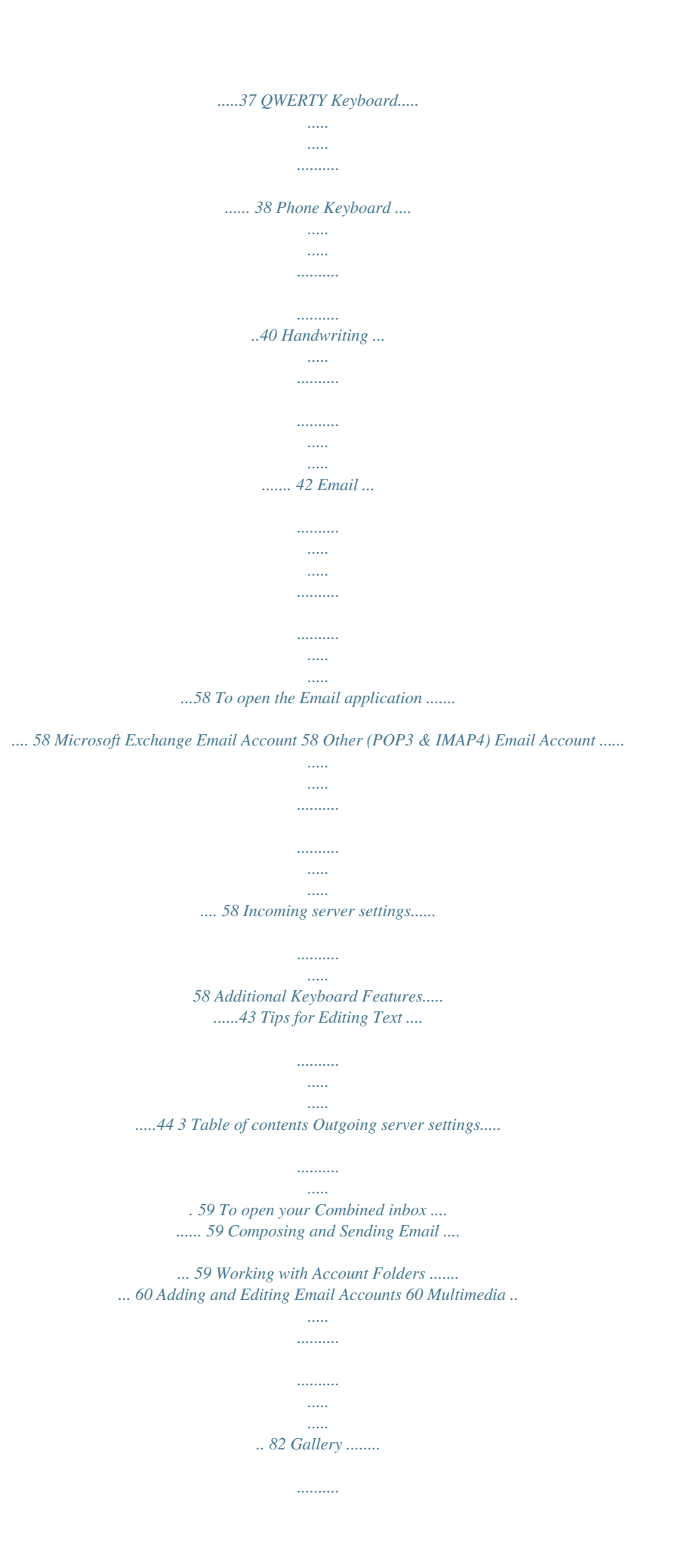

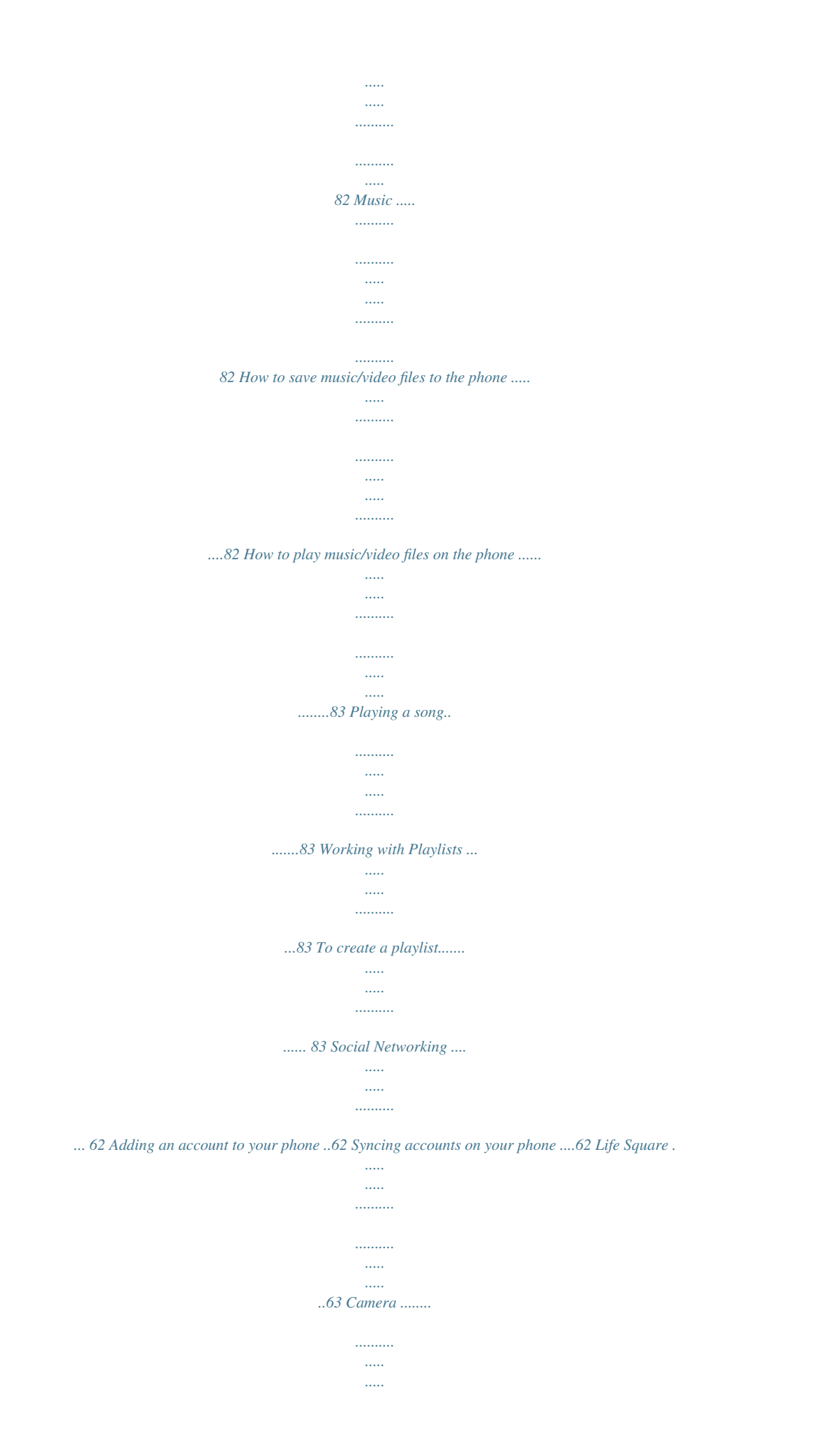

*.......... ....... 64 Getting to know the viewfinder ... ..... .64 Taking a photo .... .......... .......... ..... ..... ...65 Once you've taken the photo ....... .....65 Using the advanced settings ..... ..... ..65 Viewing your saved photos ... .......... ... 67 Setting a photo as the wallpaper .....68 Multi-point Auto Focus .. ..... ..... .......... .68 Shot & Clear ......... ..... ..... .......... .......... ... 69 Super zooming .. ..... .......... .......... ..... ..... 70 To add a song to a playlist .......... .......84 To remove a song from a playlist ... ..84 To rename a playlist... ..... .......... .......... .84 To delete a playlist .... ..... .......... .......... ..84 Utilities ... ..... .......... .......... ..... ..... ....... 85 QSlide ... .......... ..... ..... .......... .......... ..... ..... 85 QuickMemo ..........*

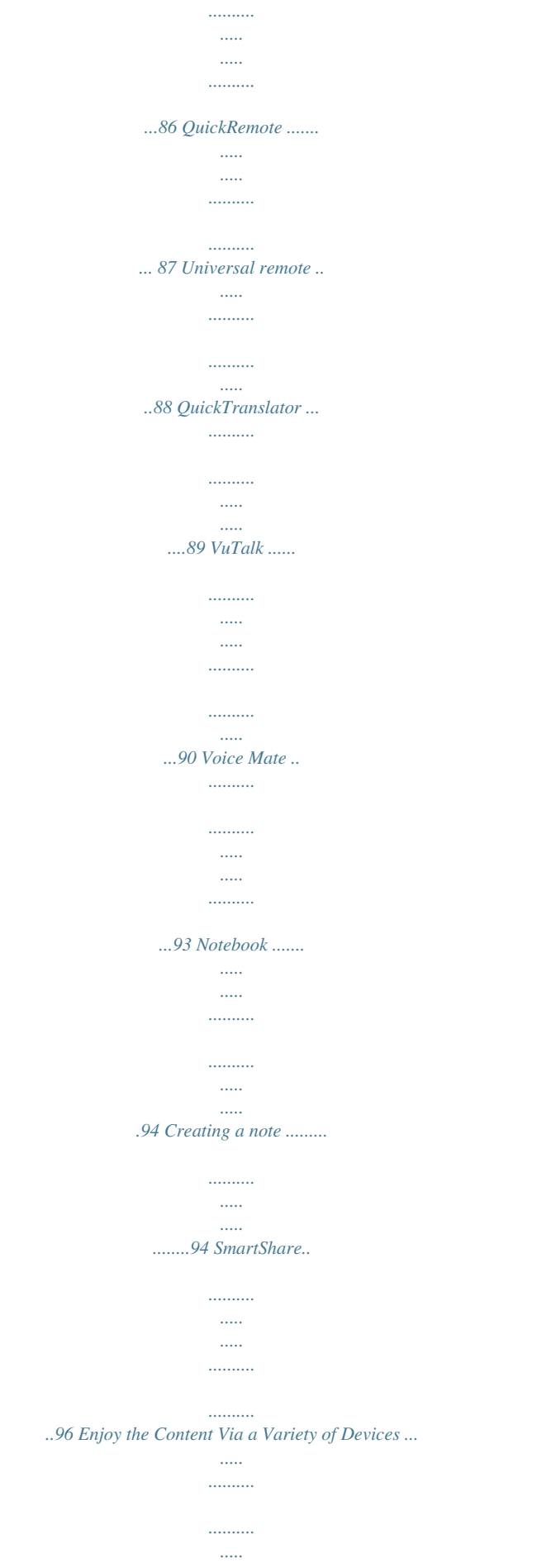

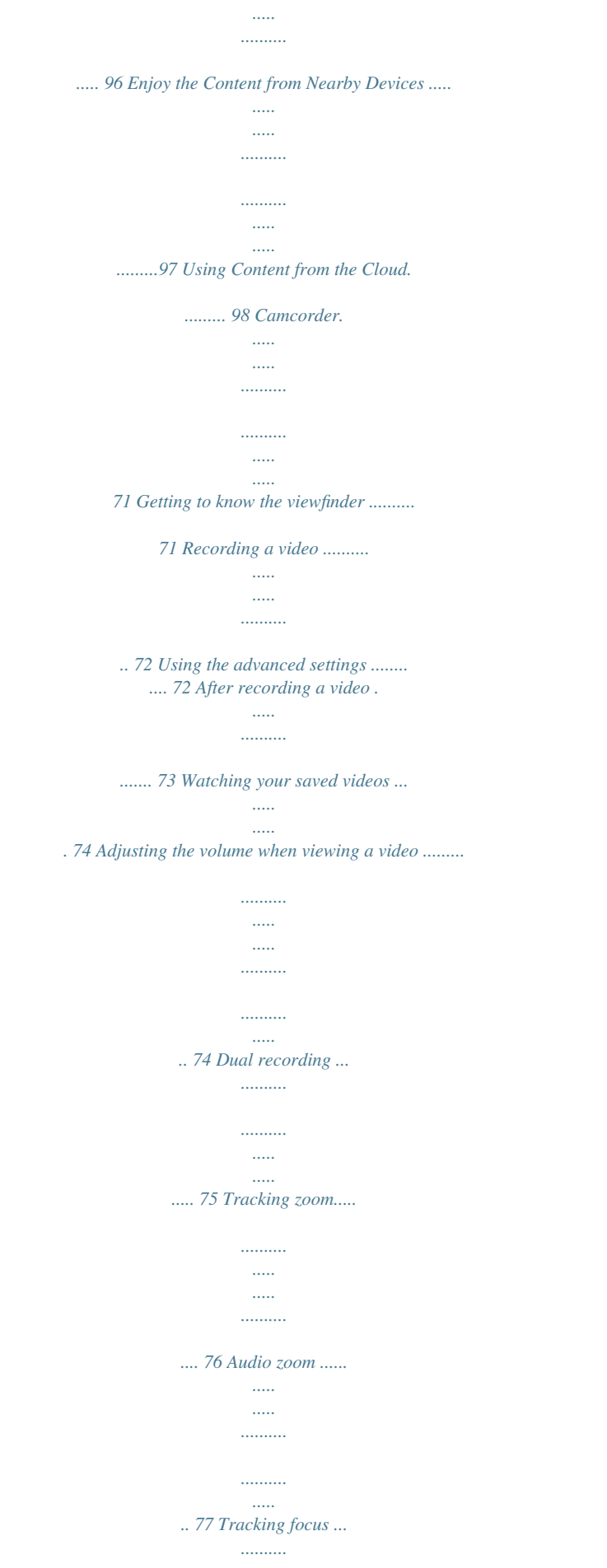

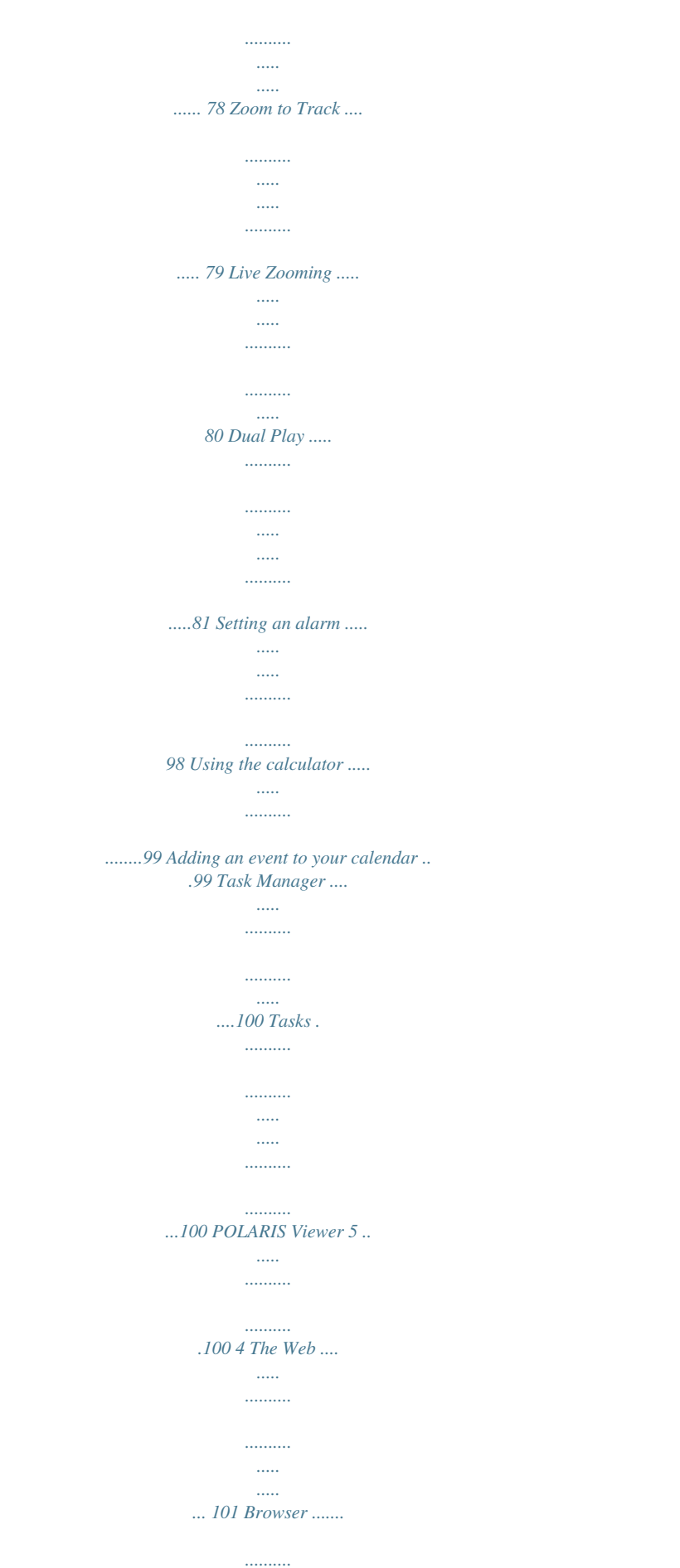

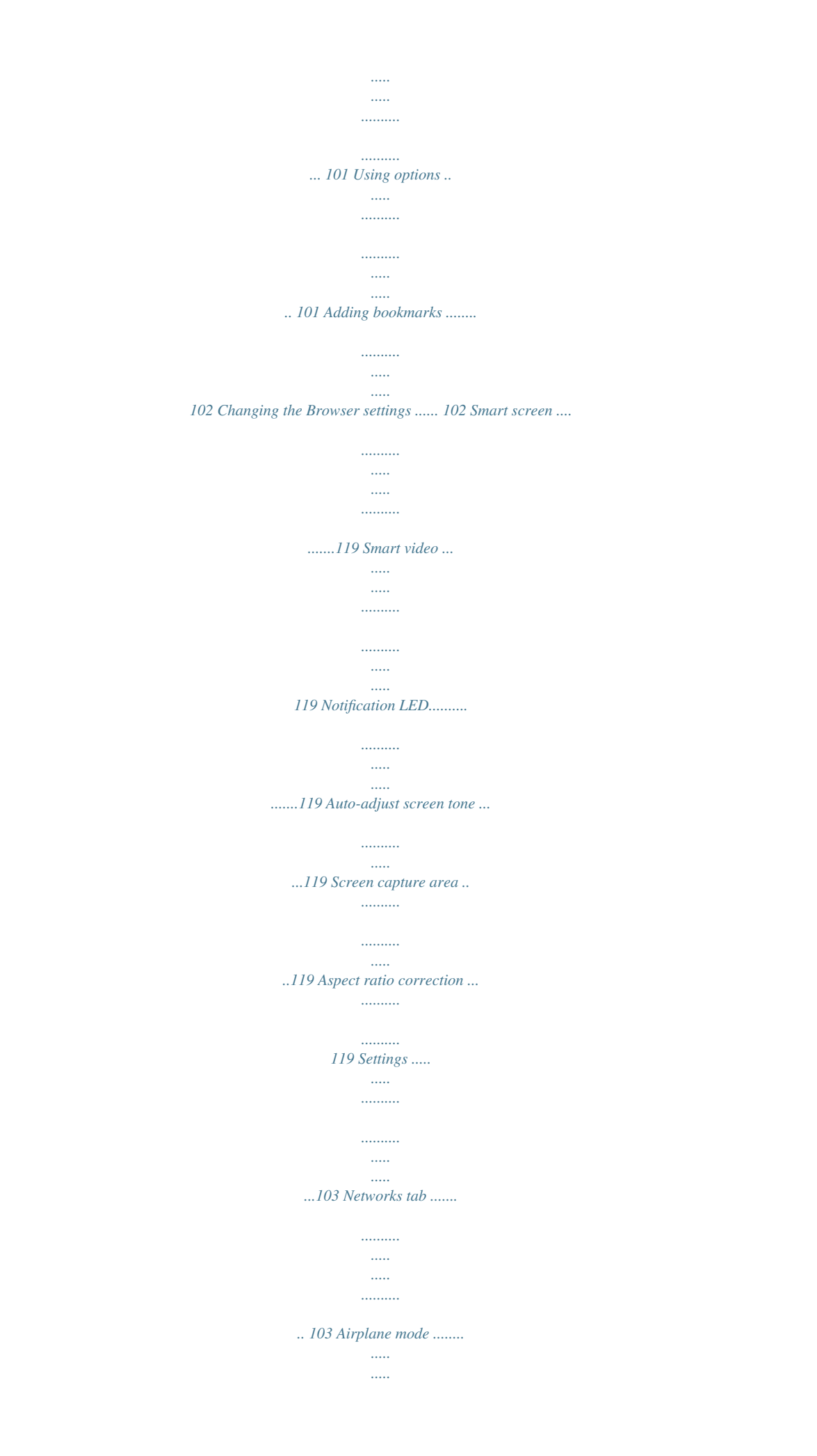

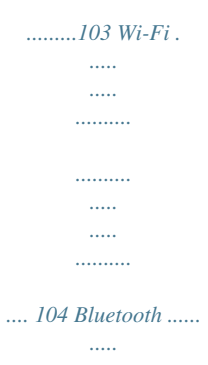

 $\sim$  $\ldots \ldots \ldots$  $\ldots \ldots \ldots$ 

 $\sim$  $\sim$  $.105$  Mobile data ........

> $\dots\dots\dots$  $\sim$  $\sim$   $\sim$  $\ldots$

... 108 Call .......

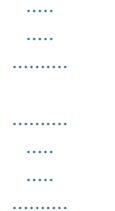

.  $108$  Share & connect .........

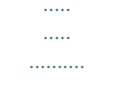

.....110 Tethering & networks ....

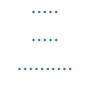

## ... $112$  General tab .......

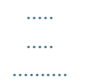

 $\ldots \ldots \ldots$ 

#### $\sim 1111$

# 120 Gestures.....

 $\ldots \ldots \ldots$ 

 $\ldots$ 

 $\langle \ldots \rangle$ 

 $\sim$   $\sim$  $\ldots \ldots \ldots$ 

## .....120 One-handed operation .....

التبيات  $\ldots$ .........121 Storage.

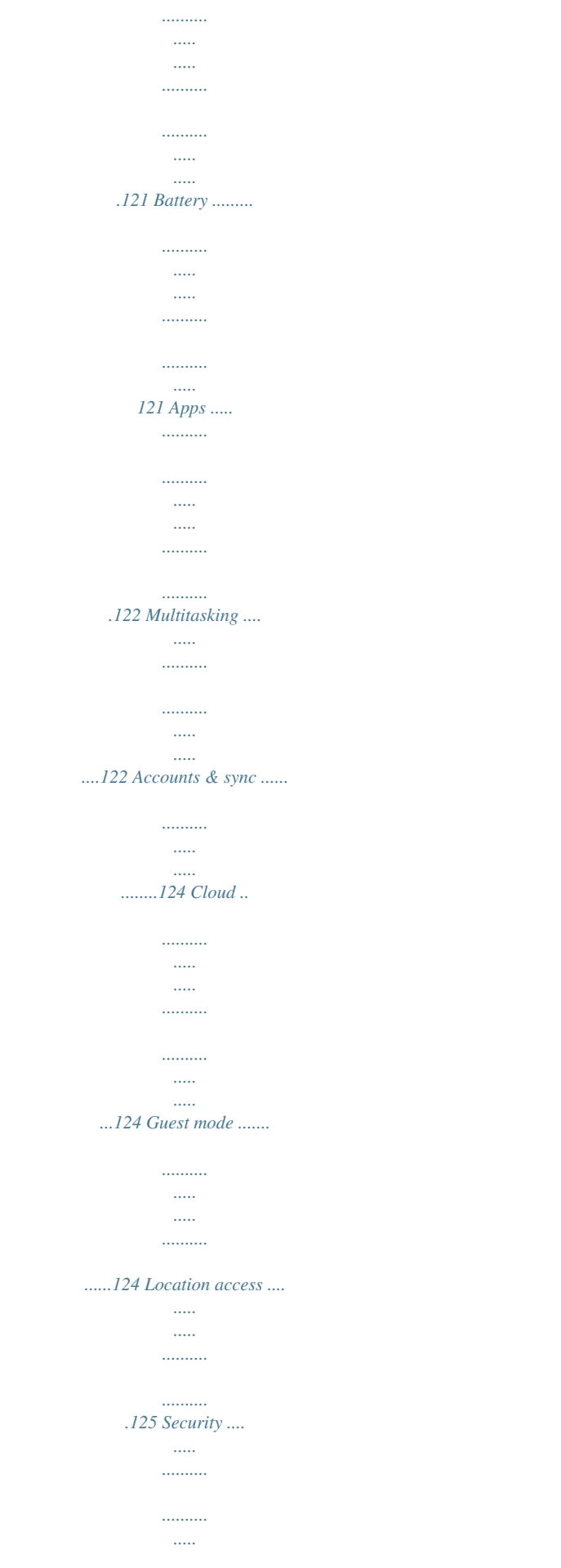

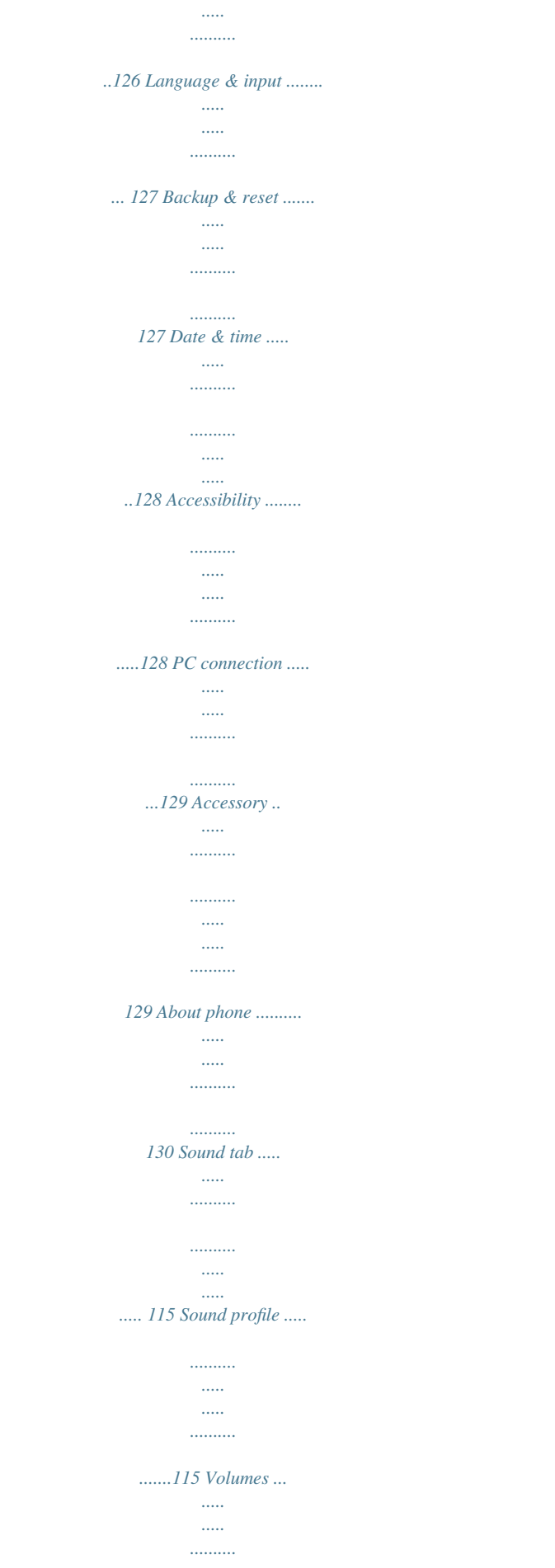

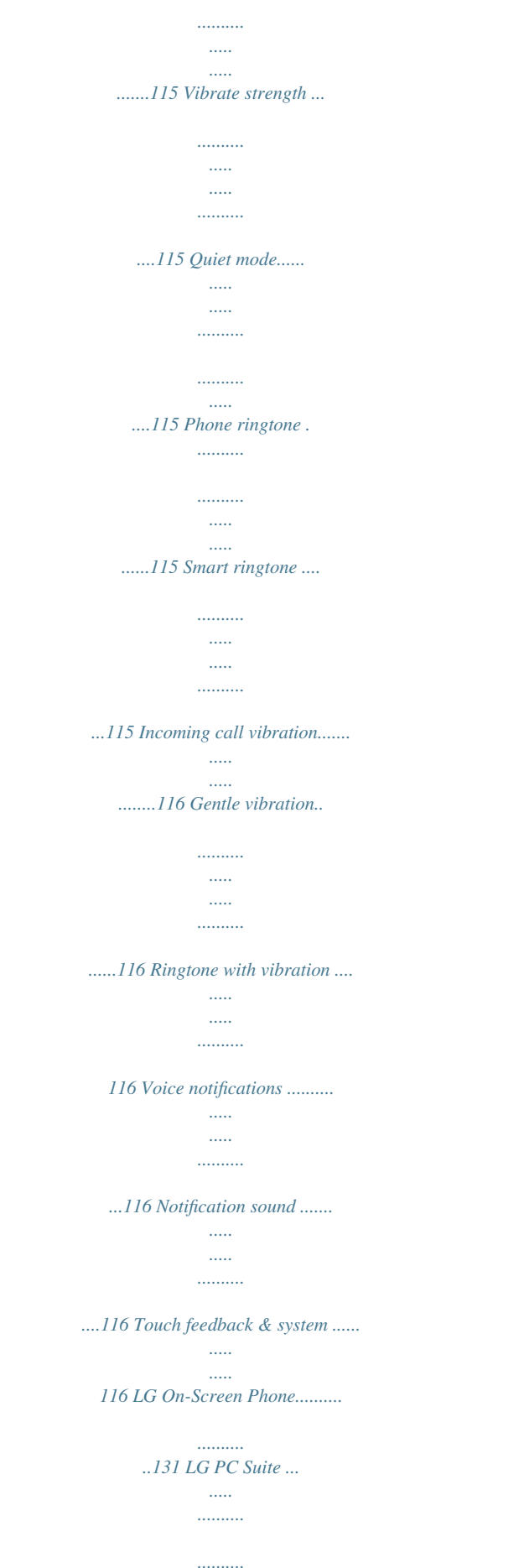

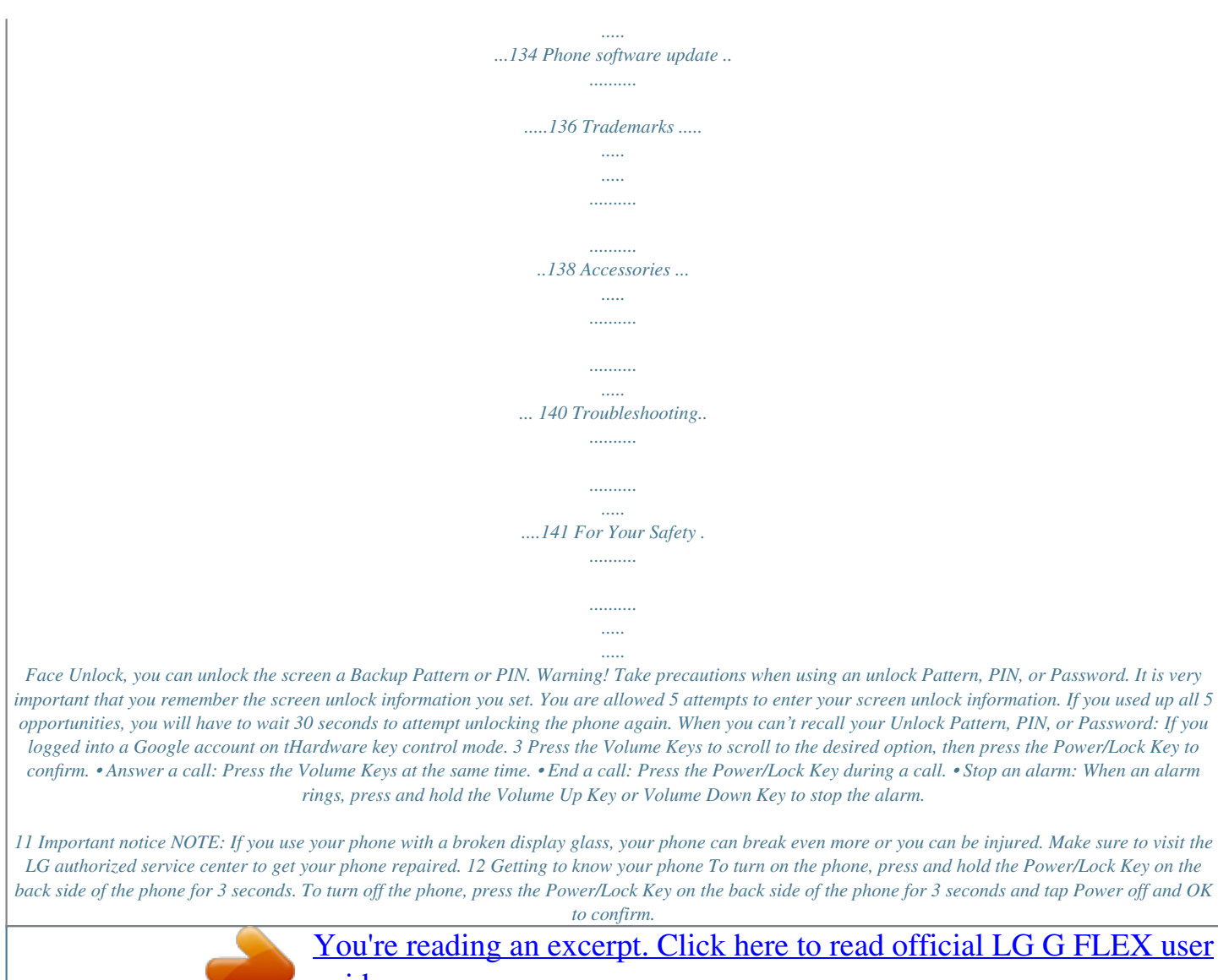

 *Front view Front Camera Lens - Use to take a picture of yourself or to video chat on supported applications. Proximity Sensor/Ambient Light Sensor - Senses proximity toward other objects, such as your head during a call, so that you do not accidentally activate unwanted features. - To avoid problems with the touchscreen, do not block the sensor or near the sensor. Earpiece LED Indicator Quick Keys - Gives you quick access to your most used applications. - To add an icon, drag and drop it in the bar. - To remove an icon, touch and hold it and remove it from the bar.*

*Menu Key - Displays available options for the current screen or application. Home Key - Returns to the Home screen from any screen. - Touch and hold to access your most recently used applications. Back Key - Returns to the previous screen. - Closes pop-up menus and dialog boxes.*

*13 Getting to know your phone NOTE: The back cover of this product applies a "self-healing" technology, which self-repairs minor scratches in just a few minutes. Minor scratches are those cause by ordinary and normal use of the phone. Scratches caused by abrasive surface, misuse, including but not limited to intentional scratches, and damages caused by a fall or dropping the product, may not disappear. The "self-healing" results may vary depending on the extent of the damage as well as other conditions. Any warranty on the "self-healing" is hereby expressly excluded.*

*Warning! Placing a heavy object on the phone or sitting on it can damage its LCD and touch screen functionalities. Do not cover the LCD's proximity sensor with a protective film. This can cause the sensor to malfunction. TIP! whenever you open an application to check what Tap the Menu Key options are available. Side view Microphone (Sub) Micro SIM card slot Eject Button Aperture Microphone (Main) 3.5mm Headset Jack Charger/Accessory Port 14 Rear view Back Camera Lens IR (infrared) LED Volume Keys Flash Power/Lock Key NFC touch point Speaker Notice The NFC antenna for this model is on the back cover. 15 Getting to know your phone Installing the micro SIM card Before you can start exploring your new phone, you'll need to set it up. The micro SIM card tray eject button is a small round aperture on the tray door. To install a new micro SIM card: 1 Insert the micro SIM ejection tool that comes with the phone (or a thin pin) into the eject button aperture and push gently but firmly until the tray pops out. Eject button aperture 2 Remove the tray and place the micro SIM card inside it (see image above).*

*There is only one possible way to fit the card snugly into the tray. 3 Carefully reposition the tray in the slot and push it gently back into the phone. NOTE: Turn the phone off before inserting or removing the SIM card. Warning! Always be careful. The ejection tool is a very sharp. 16 Charging your phone 1 Connect the wall adapter and USB cable as shown below. The USB symbol on the USB cable should face toward you. 2 Plug the USB cable (as shown below) into the phone's Charger/Accessory Port. Make sure the USB symbol is facing upwards. Always unplug the charger from the wall socket after the phone is fully charged to save unnecessary power consumption of the charger.*

*17 Getting to know your phone NOTE: • The battery must be fully charged initially to improve battery lifetime. • Your phone has an internal antenna. Be careful not to scratch or damage this rear area, as that will cause loss of performance. Warning! • Use only LG-approved chargers, batteries and cables. When using unapproved chargers or cables, it may cause battery slow charging the message regarding charging delay.*

*Or, unapproved chargers or cables can cause the battery to explode or damage the device, which are not covered by the warranty. • Charging may be interrupted when you use a USB hub, which is not retained rated voltage. NOTE: Non-Removable Battery Your phone has an internal, rechargeable battery that should be replaced only by LG or an authorized LG repair center. You should never try to open or take apart this phone yourself. Opening the phone can cause damage that will void your warranty.*

*18 Switching between and exiting applications Multi-tasking is easy with Android because open applications keep running even when you open another application. There is no need to quit an application before opening another. Use and switch among several open applications. Android manages each application, stopping and starting them as needed, to ensure that idle applications don't consume resources unnecessarily. Switching between applications - Touch and hold the Home Key . A list of recently used applications will be displayed. Then tap the application you want to access. - To remove an application from the list, swipe the app preview to the left or right. To stop/exit an application 1 From the Home screen, tap the Menu Key and tap System settings > General tab > Apps. 2 Tap one of the tabs at the top of the screen, choose the desired application and tap Force stop (or Stop) to stop the application.*

*19 Your Home screen Touch screen tips With the touch of your finger, you can access available applications, make menu selections, and access data saved to your phone. The following terms are used for describing the different available actions using the touchscreen: Tap - A single finger tap selects items, links, shortcuts and letters on the on-screen keyboard. Touch and hold - Touch and hold an item on the screen by touching it and not lifting your finger until an action occurs. For example, to open a contact's available options, touch and hold the contact in the Contacts list until the context menu opens. Drag - Touch and hold an item for a moment and then, without lifting your finger, move your finger on the screen until you reach the target position. You can drag items on the Home screen to reposition them. Swipe or slide - To swipe or slide, quickly move your finger across the surface of the screen, without pausing when you first touch it (so you don't drag an item instead). For example, you can slide the screen up or down to scroll through a list, or browse through the different Home screens by swiping from left to right (and vice versa). Double-tap - Double-tap to zoom on a Web page or a map. For example, quickly double-tap a section of a Web page to adjust that section to fit the width of the screen.*

*You can also double-tap to zoom in and out when using Maps. Pinch-to-Zoom - Use your index finger and thumb in a pinch or spread motion to zoom in or out when using the browser, Maps, Camera, or browsing pictures. Rotate the screen - From many applications and menus, the orientation of the screen adjusts to the device's physical orientation. 20 NOTE: • To select an item, tap the center of the icon. • Do not to press too hard; the touch screen is sensitive enough to pick up a light, firm touch.*

*• Use the tip of your finger to tap the option you want.*

[You're reading an excerpt. Click here to read official LG G FLEX user](http://yourpdfguides.com/dref/5528296) [guide](http://yourpdfguides.com/dref/5528296)

 *Be careful not to tap any other keys or icons. Proximity sensor When receiving and making calls, this sensor automatically turns the backlight off and locks the touch keypad by sensing when the phone is near your ear. This extends battery life and prevents the touch keypad from activating unintentionally during calls. NOTE: When turning the screen on, make sure you do not cover the proximity sensor.*

*Doing so will not allow you to turn the screen on. 21 Your Home screen Lock your phone When you are not using the phone, press the Power/Lock Key to lock your phone. This helps prevent accidental presses and saves battery power. Also, if you do not use the phone for a while, the Home screen, or other screen you are viewing, is automatically replaced with the lock screen after 30 seconds (depending on the screen timeout settings) of inactivity to conserve the battery and prevent pocket dialing. . The lock screen will To wake up your phone, press the Power/Lock Key appear. Swipe the screen in any direction to unlock. The last screen you were working on opens. NOTE: • The automatic screen timeout can be configured manually in Settings. To change it, tap the Menu Key > System settings > Display tab > Screen timeout.*

*• If there are any programs running when you lock the phone, they may still be running in lock mode. It is recommended that you exit all programs before entering the lock mode to avoid unnecessary charges (e.g., phone call, web access and data communications). Quick Switch to Silent/Vibrate Mode To quickly set your phone to silent or vibrate mode, slide the Status Bar down and tap until or appears. 22 Home Screen Overview The main Home screen is the starting point for many applications and functions, and it allows you to add items like application icons, shortcuts, folders or widgets to give you instant access to information and applications. This is the default page and accessible from any menu by tapping the Home Key . On your Home screen, you can view menu icons at the bottom of the screen. Menu icons provide easy and one-touch access to the functions you use the most. 23 Your Home screen Navigating Through the Home Screen Canvases Your phone has several Home screen canvases.*

*If you like, you can place different applications on each of the Home screen canvases. From the main Home screen canvas, swipe the screen with your finger in either direction. The main Home screen canvas is located in the middle. Edit canvases To add more canvases, pinch in on the Home screen and tap . To move a panel to another location, touch and hold it, then drag and drop it at the desired location.*

*To set a canvas as the default canvas, tap Set default Home screen, then tap the desired canvas. To return to the Home screen, pinch out or tap the Back Key . You can also customize each canvas with shortcuts, folders, and widgets, which are shortcuts to your favorite applications. NOTE: On the Home screen, you can view the Quick Keys at the bottom of the screen. The Quick Keys provide easy, one-touch access to the functions you use the most.*

*24 Unlocking the Screen 1 Press the Power/Lock Key appear. to turn on your screen. Your Lock Screen will NOTE: Avoid covering the proximity sensor when turning the screen on. Doing so immediately turns the screen off. 2 From the center of the screen, swipe in any direction to unlock it. • Shortcuts can be added for quick access to your favorite apps. To add shortcuts, access the Settings menu, tap the Display tab > Lock screen > Shortcuts. • To use a shortcut, swipe the shortcut icon at the bottom of the screen in any direction. The screen will unlock and open the application. 25 Your Home screen QuickTheater QuickTheater allows you to see the slideshow for photos, videos, and YouTube.*

*1 From the lock screen, hold the phone horizontally. 2 Use both thumbs and slide them apart. 3 Choose the desired option. NOTE: The screen lock mode should be set as Swipe in order to use the QuickTheater function. KnockON The KnockON feature allows you to double-tap the screen to easily turn it on or off. You can enable/disable this feature in the Gestures settings. To enable or disable KnockON 1 From the Home screen, tap the Menu Key > System settings > General tab > Gestures. 2 Tap the check box next to the Screen on/off option to enable or disable KnockON. To turn the screen on Quickly double-tap the center of the Lock screen to turn the screen on. 26 To turn the screen off Quickly double-tap an empty are of the Home screen, Lock screen, or the Status Bar. NOTE: Tap on the center area of the screen. If you tap on the bottom or the top area, the recognition rate may decrease. Navigating Through the Sub-Menus Sub-menus are available when you are at any Home screen or have selected a feature or application such as Phone, Contacts, Messaging or Browser. 1 Touch the Menu Key . A sub-menu displays at the bottom of the phone screen.*

*2 Tap an option. 27 Your Home screen Customizing your Home screen You can customize your Home screen by adding quick access items, such as shortcuts to an application, widgets, or changing the wallpaper. • Apps: Add shortcuts to applications on the Home screen. • Widgets: Add dynamically updating widgets to your Home screen to allow quick access to applications without opening the full application • Wallpapers: Change the Home screen wallpaper. To add shortcuts to apps or widgets on the Home screen: 1 Touch and hold an empty part of the Home screen.*

*2 Select a location (Home screen canvas) to add an item by swiping the Home screen from left to right or vice versa. 3 Tap the type of item you want to add on the screen: Apps or Widgets. 4 Tap the desired app or widget. 5 You will see a new icon on the Home screen. To place it on a different canvas, touch and hold it to drag it to the desired location and release your finger from the screen. 28 TIP! To add a preloaded application or an application you have downloaded from Play Store to the Home screen, simply touch and hold the icon you want in the Apps screen and drag it to the desired Home screen canvas. To remove an item from the Home screen: If there is no available space on a particular Home screen panel, you must delete or remove an item before you can add another item. In this case, you have the option of switching to another Home screen panel. To delete an application icon from the Home screen, touch and hold the at the top of shortcut icon or widget you want to delete and drag to Remove the screen. When changes to , lift your finger.*

*You cannot delete the preloaded applications. (Only their icons can be deleted from the screen). Customizing application icons on the Home screen You can customize each application icon with images from your Gallery. 1 Touch and hold an application icon until it's unlocked from its current position. Then drop it on the screen. The editing icon will appear in the upper right corner of the application. NOTE: If an icon you placed can be resized, you will see a blue box around the icon after you touch, hold and release it.*

> [You're reading an excerpt. Click here to read official LG G FLEX user](http://yourpdfguides.com/dref/5528296) [guide](http://yourpdfguides.com/dref/5528296)

 *Drag the edges of the box to resize it. 2 Tap the application icon. 3 Tap the icon design you want from the available Theme icon choices and change the size (if desired), then tap OK.*

*OR Tap Photo icon, then tap Add new. Set the size for the icon, then tap OK. Select the image want to use for the application. Crop the image if necessary, then tap OK. 29 Your Home screen NOTE: • Your customized application icon(s) are only applied to icons on your Home screen.*

*The Applications screen is not affected. • Your custom photo icons are saved so you can easily select them for any of your icon images. Creating Folders on the Home screen You can create application folders to hold similar applications if you wish. On the Home screen 1 Touch and hold an icon to unlock it from its positions. Then drag it over another icon and release it.*

*2 A folder will be created. On the Apps screen 1 From the Home screen, tap the Apps Key to open the Apps screen. 2 Touch the Apps tab (if necessary), touch , then touch and hold the desired icon to release it from its position. 30 3 Drag the icon over another icon and release it to create a folder. NOTE: To rename a folder or change its color, touch the desired folder. Touch the drop-down menu to change the name or select a folder color. Customizing the Apps screen 1 From the Home screen, tap the Apps Key . 2 Tap the Apps tab at the top of the screen to go to the Apps screen, if it is not already selected. 3 Touch the Menu Key to access the following options: • View apps by: Tap to sort your applications either in alphabetical order, by downloaded date, or user customized. • Show small/large icons: Tap to change the application icons to either small or large, then tap Yes to set your choice.*

*• Apps wallpaper: Tap to change the wallpaper background. Scroll horizontally to view all of your choices, tap the one you want, then tap Apply. • Hide/Show apps: Tap to set which application icons will be displayed in your Applications screen. Checkmark the icons you want to hide, then tap OK. 31 Your Home screen Home screen clean view You can see the wallpaper without items on the Home screen by pinching out. Pinch in or tap the Back Key to see applications and widgets again. Quick access To view the quick access items, touch anywhere in the front key area and drag up. The following options are available: Voice Mate, Google Search, and QuickMemo. 32 Notifications Notifications alert you to the arrival of new messages, calendar events, and alarms, as well as to*

*ongoing events, such as video downloads. From the Notifications panel, you can view your phone's current status and pending notifications. When a notification arrives, its icon appears at the top of the screen. Icons for pending notifications appear on the left, and system icons showing things like Wi-Fi or battery strength on the right. NOTE: The available options may vary depending on the region or service provider. Notification icons System icons Accessing notifications Swipe the Status Bar down to open the Notifications panel to access notifications. To close the Notifications panel, swipe the bar at the bottom of the screen upwards.*

*Quick Settings Use the Quick Settings to easily toggle function settings like Wi-Fi, manage display brightness and more. To access the Quick Settings, swipe the Status Bar down to open the Notifications panel and select any of the available Quick Setting apps at the top of the screen. 33 Your Home screen NOTE: Touch and hold an icon on the Quick Settings menu to go directly to that setting's menu screen. To rearrange Quick Setting items on the Notification panel Open the Notifications panel, swipe the Quick Settings to the left, and tap To rearrange items, drag to the desired location. To add more icons, checkmark the desired functions.*

*. Notification icons on the Status Bar Notification icons appear on the Status Bar at the top of the screen to report missed calls, new messages, calendar events, device status and more. The icons listed in the table below are some of the most common ones. Icon Description No Micro SIM card inserted No network signal Airplane mode is on Icon Description Vibrate mode is on Battery fully charged Battery is charging 34 Connected to a Wi-Fi network Wired headset connected Call in progress Call hold Missed call Bluetooth is on NFC is on System warning Alarm is set New voicemail message Mobile HotSpot active or USB tethering active DLNA music playing Downloading data Uploading data GPS is acquiring location Receiving location data from GPS Data is syncing New Gmail message New Hangouts message New text/multimedia message Song is playing Phone is connected to PC via USB cable DLNA content share 35 Your Home screen Entering Text You can enter text using the on-screen keyboard. The on-screen keyboard displays automatically on the screen when you need to enter text. To manually display the keyboard, simply tap a text field where you want to enter text. There are following types of keyboards that you can use: Google voice typing and LG Keyboard. To select the default keyboard type From the Home screen, tap the Menu Key > System settings > General tab > Language & input > Default (Under Keyboard & Input Methods). 2 Select the default keyboard. 1 To select the keyboard type while using the On-screen Keyboard While entering text, you will see on the Status Bar.*

*To change the input method: 1 Pull down the Status Bar to open the Notifications Panel. 2 Tap Choose input method and select the desired input method. 36 Google Voice Typing Google voice typing uses Google voice recognition to convert speech to text. 1 Pull down the Status Bar and tap Choose input method > Google voice typing. OR Tap on the keyboard. 2 Speak into the phone's microphone and watch your text being entered on screen. 3 If the text is incorrect, tap the word and correct it. LG Keyboard The LG Keyboard allows you to choose from a QWERTY keyboard, Phone keyboard, and Handwriting input modes. To change the keyboard: 1 While entering text, touch and hold , then tap . 2 Tap Input language and type, then tap next to the desired language.*

*3 Tap the desired keyboard type and tap the Back Key repeatedly to go back to the entry screen. 37 Your Home screen NOTE: To use the Handwriting feature, touch and hold then tap . on the keyboard, QWERTY Keyboard Letters Entry Keyboard Shift Key - Tap once to capitalize the next letter you type. Tap again to turn on CAPS lock. Tap again to turn off CAPS lock.*

*Symbols Key - Tap to change the input mode to symbol entry. Keyboard Style/Language Key - Tap to change the keyboard layout (onehanded operation) and input language. Voice input/Handwriting/Clip Tray/Settings Key - Tap to enter text by voice. Touch and hold to enter text by handwriting, enter items copied to the Clip Tray, or access the keyboard settings. The default icon displayed is Voice input.*

*Space Key - Tap to enter a space. Enter Key - Tap to move the cursor to the next line.*

[You're reading an excerpt. Click here to read official LG G FLEX user](http://yourpdfguides.com/dref/5528296) [guide](http://yourpdfguides.com/dref/5528296)

 *Delete Key - Tap to delete characters to the left of the cursor. 38 Symbols Entry Keyboard More Symbols Key - Tap to access additional symbols. Letters Key - Tap to change the input mode to letters entry. Emoji Mode - Tap to enter emoji characters. Space Key - Tap to enter a space. Enter Key - Tap to move the a new line of text. Delete Key - Tap to delete characters to the left of the cursor. 39 Your Home screen Phone Keyboard To enter text, tap the key labeled with the desired letter until it appears on the screen.*

*For example, tap once for "a", twice for "b", or three times for "c". Letters Entry Keyboard Favorite Symbol Key - Touch and hold to access symbol entry and tap to set the frequently used symbol as the default entry. Keyboard Style/Language Key - Tap to change the keyboard layout (onehanded operation) and input language. Symbols Key - Tap to insert symbols. Shift Key - Tap once to capitalize the next letter you type. Tap again to turn on CAPS lock. Tap again to turn off CAPS lock. Space Key - Tap to enter a space. Enter Key - Tap to move the cursor to the next line. Voice input/Handwriting/Clip Tray/Settings Key - Tap to enter text by voice.*

*Touch and hold to enter text by handwriting, enter items copied to the Clip Tray, or access the keyboard settings. The default icon displayed is Voice input. T9 Key - Tap to change the input mode to T9. Delete Key - Tap to delete characters to the left of the cursor. 40 Symbols Entry Keyboard More Symbols Key - Tap to access additional symbols.*

*Letters Key - Tap to change the input mode to letters entry. Emoji Mode - Tap to enter emoji characters. Space Key - Tap to enter a space. Enter Key - Tap to move the a new line of text. Delete Key - Tap to delete characters to the left of the cursor.*

*41 Your Home screen Handwriting Write the text with your fingertip. The touchscreen converts your movements into characters. Letters Entry Keyboard Numbers/Symbols Key - Tap to change the input mode to numbers and symbols entry. Keyboard/Voice input/Clip Tray/Settings Key - Tap to enter text using the keyboard. Touch and hold to enter text by voice input, enter items copied to the Clip Tray, or access the keyboard settings. The default icon displayed is keyboard entry. Space Key - Tap to enter a space. Enter Key - Tap to move the a new line of text. Delete Key - Tap to delete characters to the left of the cursor. 42 Additional Keyboard Features You can enjoy various additional keyboard features.*

*Path input To enter a word, draw a path through the letters of the word you are trying to spell. A space will be inserted automatically after each word. Gesture control - Show/Hide keyboard To hide the keyboard, swipe down on the keyboard. 43 Your Home screen Gesture control - Split keyboard Spilt the keyboard in two using your fingers in the landscape mode. Each half withdraws to left and right of the screen. Tips for Editing Text Your phone gives you many options to make entering text easier, including copying, cutting, and pasting text, using voice-to-text input, customizing the user dictionary, using predictive text, and more. To cut/copy and paste: 1 Touch and hold a word to highlight it. 2 Drag the blue highlight markers to highlight the text you want. OR To select all the text, tap Select all in the context menu. • To cancel the selection, simply tap unselected text or empty area.*

*3 Tap Cut or Copy in the context menu. 4 Place the cursor on the location where you want to paste the text. 5 Tap the cursor and tap Paste. The text that you pasted also remains in the phone's memory (temporarily), so you can paste that same text in another location. 44 Using the Clip Tray Easily access the contents you stored in the Clip Tray whenever and wherever you want.*

*You can copy images or texts and keep them in the Clip Tray. Then you can paste them whenever you want. 1 Touch and hold text and images while editing them and tap Clip Tray. 2 Touch and hold the text input field and select Clip Tray. You can also access the Clip Tray by touching and holding > . NOTE: • This function may not be supported in downloaded apps. • You can save up to 20 items in the Clip Tray. • Touch and hold an item in the Clip Tray,*

*then tap to delete it. Text Link Text Link recommends apps related to text in messages or other text you've selected. It connects directly to Calendar, Contacts, Phone, Messaging, Email, Browser, Maps, YouTube, Calculator, and more. NOTE: • If your phone is set to English or Korean, Text Link performs more functions than in other language settings. • Overly long sentences are subject to limitations. • Arithmetic operators (such as +, -, \* and /) start the Calculator. • If Text Link is not linked to an app, the Browser can be used for searching. 45 Your Home screen To use Text Link: • • • Tap a message bubble with the icon.*

*Highlight text on a webpage or emails and select Text Link. Tap Share and select Text Link . 46 Dual Window This feature allows you to use two apps at the same time. Setting up Dual Window Dual Window should be set before using the feature. 1 From the Home screen, tap the Menu Key > System settings > General tab > Multitasking. 2 Tap the Dual Window checkbox to enable/disable this feature. Using Dual Window 1 Touch and hold the Back Key to split the screen. 2 Touch or drag an app icon to the desired space. (Switch icon) : Switch two screens. (Drag icon) : Drag to resize the split screens.*

*(Menu icon) : Tap to view the app list, change to full screen or close the current app. 47 Your Home screen Plug & Pop Plug & Pop allows you to quickly choose apps to use when plugging in an earphone or On-the-Go device, such as a mouse or keyboard. 1 Plug in an earphone or OTG (On-the-Go) device (i.e., mouse, keyboard, etc.*

*). 2 The applications panel will display at the bottom of the screen and you can select an app to run. NOTE: You can edit the applications to display on the panel and set not to show the applications panel. Tap > > System settings > General tab > Accessory > USB storage or Earphone. Select the desired options on the Edit app panel menu.*

*48 Google account setup The first time you open a Google application on your phone, you will be required to sign in with your existing Google account. If you do not have a Google account, you will be prompted to create one. Creating your Google account 1 From the Home screen, tap the Apps Key . 2 Tap Settings > General tab > Accounts & sync > Add account > Google > New. 3 Enter your username and tap . Your phone will communicate with Google servers and check for username availability. 4 Enter and re-enter your password. Then follow the instructions and enter the required and optional information about the account. Wait while the server creates your account. Signing into your Google account 1 From the Home screen, tap the Apps Key .*

*2 Tap Settings > General tab > Accounts & sync > Add account > Google > Existing.*

[You're reading an excerpt. Click here to read official LG G FLEX user](http://yourpdfguides.com/dref/5528296) [guide](http://yourpdfguides.com/dref/5528296)

 *3 Enter your email and password and tap . 4 Read the disclaimer about signing in and checkmark if you want to keep updated with news and offers from Google Play. Then tap OK. 5 After signing in, you can use Gmail and take advantage of Google services on your phone. 6 Once you have set up your Google account, your phone will be automatically synchronized with your Google account on the web. (Depending on your synchronization settings.) 49 Google account setup After signing in, your phone will sync with your Google services, such as Gmail, Contacts, Calendar, and Google+ photo albums. You can also use Maps, download applications from Play Store, back up your settings to Google servers, and take advantage of other Google services on your phone. IMPORTANT • Some applications, such as Calendar, work only with the first Google Account you add.*

*If you plan to use more than one Google Account with your phone, be sure to sign into the one you want to use with such applications first. When you sign in, your contacts, Gmail messages, Calendar events, and other information from these applications and services on the web are synchronized with your phone. If you don't sign into a Google Account during setup, you will be prompted to sign in or to create a Google Account the first time you start an application that requires one, such as Gmail or Play Store. • If you have an enterprise account through your company or other organization, your IT department may have special instructions on how to sign into that account. 50 Calls Making a call 1 2 3 4 From the Home screen, tap the Phone Key to open the keypad.*

*Enter the number on the keypad. To delete a digit, tap the Clear Key Tap the Call Key to make a call. To end a call, tap the End Key . . . TIP! To enter "+" to make international calls, touch and hold Calling your contacts 1 From the Home screen, tap Contacts to open your contacts. 2 Scroll through the contact list or tap the Search contacts field and enter the first letter(s) of the contact you want to call. You can also tap the letters at the right side of the screen. 3 In the list that is displayed, tap the contact you want to call. 4 In the Contact Info screen, tap the phone number you wish to call. Answering and rejecting a call When the screen is locked When your phone rings, swipe the Answer icon in any direction to answer the incoming call. in any direction to reject an incoming call. Swipe the Decline icon When the screen is unlocked When your phone rings, tap the Answer Key reject an incoming call. . Tap the Decline Key to 51 Calls NOTE: Tap or swipe the Decline with message Key if you want to send a message to the caller.*

*If the caller is unknown, the Decline with message Key is not available. Adjusting the in-call volume To adjust the in-call volume during a call, use the Volume Keys on the back side of the phone. Making a second call 1 2 3 4 During your initial call, tap the Menu Key and select Add call. Dial the number or search your contacts. Tap the Call Key to connect the call. Both calls will be displayed on the call screen. Your initial call will be put on hold. 5 Tap the Call entry on the screen to toggle between active calls or tap Merge calls to merge the calls. 6 To end active calls, tap the End Key . If there is no active call, it will end the call on hold.*

*NOTE: You will be charged for each call you make. Viewing your call logs From the Home screen, tap the Phone Key and the Call logs tab. You can view a complete list of all dialed, received, and missed voice calls. 52 TIP! • Tap any single call log entry to view the date, time, and duration of the call. • Tap the Menu Key , then tap Clear all to delete all the recorded items or Clear to delete individual or groups of entries.*

*Call settings You can configure phone call settings, such as call forwarding, and other special features offered by your carrier. 1 From the Home screen, tap the Menu Key and tap System settings. 2 Tap the Networks tab (if necessary) > Call. 3 Set any of the available options. 53 Contacts You can add contacts on your phone and synchronize them with the contacts in your Google Account or other accounts that support syncing contacts.*

*Searching for a contact 1 From the Home screen, tap the Apps Key your contacts. OR From the Home screen, tap the Phone Key > Contacts tab. 2 Tap the Search contacts field and enter the contact name using the keypad. You can also tap the letters at the right side of the screen. and tap Contacts to open Adding a new contact 1 From the Home screen, tap the Phone Key and enter the new contact's number. 2 Tap the Menu Key > Add to Contacts > New contact. 3 Tap and select the account where you want to add the new contact. Locations depend on the type of accounts you have added to your device. NOTE: The entry fields varies depending on the account. 4 If you want to add a picture to the new contact, tap .*

*Choose from Take photo or Select from Gallery. Then browse for an image and select it. 5 Tap to enter more specific name information. 6 Enter the details about your contact. 7 Tap Save to save the contact entry. 54 Favorite Contacts You can classify frequently called contacts as favorites. To add a contact to your favorites 1 From the Home screen, tap the Apps Key and then Contacts to open your contacts. 2 Tap a contact to view its details. 3 Tap the star to the right of the contact's name. The star turns gold and the contact is added to your favorites.*

*To remove a contact from your favorites list 1 2 3 4 From the Home screen, tap the Apps Key and then Contacts . Tap the Favorites tab. Tap a contact to view its details. Tap the gold star to the right of the contact's name. The star turns grey and the contact is removed from your favorites.*

*Joining and Separating Contacts When you have two or more entries for the same contact, you can join them into a single entry. You can also separate contacts that were joined. 1 From the Home screen, tap the Apps Key and then Contacts . 2 Tap the Menu Key > Join contacts. 3 Select a tab at the top of the screen.*

*• Tap Join suggestion to select entries to merge. • Tap Joined contacts to select entries to separate. 4 Checkmark the entry (or entries) you want to join or separate, then tap the Join or Separate button. 55 Messaging/Email Messaging Your phone combines text and multimedia messaging into one intuitive, easytouse menu. Conversation view Messages exchanged with another party are displayed in chronological order so that you can conveniently see an overview of your conversation. Sending a message 1 Tap Messaging on the Home screen, then tap to create a new message. 2 Enter a contact name or phone number in the To field. As you enter the contact name, matching contacts appear. You can tap a suggested recipient. You can also add multiple contacts.*

*NOTE: You will be charged for a text message for every person you send the message to. 3 Tap the text field and start entering your message. 4 Tap the Menu Key to open the options menu.*

> [You're reading an excerpt. Click here to read official LG G FLEX user](http://yourpdfguides.com/dref/5528296) [guide](http://yourpdfguides.com/dref/5528296)

 *Choose from any of the available options. 5 Tap Send to send your message. Warning! • The 160-character limit may vary from country to country depending on how the text message is coded and the language used in the message. • If an image, video, or audio file is added to a text message, it will be automatically converted into a multimedia message and you will be charged accordingly. 56 NOTE: When you get a text message during a call, there will be an audible notification. Using smilies and emojis Liven up your messages using smilies and emojis. > Insert smiley.*

*To access When writing a new message, tap the Menu Key on the LG keyboard and choose an emoji category to view the emojis, tap available emojis. Changing the conversation theme Sets how your conversations are displayed. 1 Open the Messaging app and tap the Menu Key > Settings > Conversation theme. 2 Tap the Wallpaper tab to choose the conversation background. Choose from the 6 options provided, a photo from your Gallery, or take a picture to use.*

*3 Tap the Bubble tab to choose the conversation style. Choose from the 6 options provided. Changing your message settings Your phone's message settings are predefined, so you can send messages immediately. You can change the settings based on your preferences. • From the Home screen, tap Messaging > Menu Key > Settings.*

*57 Messaging/Email Email You can use the Email application to read email from providers other than Gmail. The Email application supports the following account types: POP3, IMAP and Microsoft Exchange (for Enterprise users). To open the Email application • From the Home screen, tap the Apps Key > Email . The first time you open the Email application, a setup wizard opens to help you add an email account. Microsoft Exchange Email Account Email address – Enter the account email address. Password – Enter the account password. Server address – Enter the server address. Domain – Enter the account domain (optional). Username – Enter the account username. Use secure connection (SSL) – Choose whether or not to use SSL for Microsoft Exchange.*

*Client certificate – If you check mark this, you accept all SSL certificates regardless public or private. Other (POP3 & IMAP4) Email Account Email address – Enter the account email address. Password – Enter the account password. Incoming server settings POP/IMAP server – Select the protocol type, either POP or IMAP. Security type – Choose from Off, SSL, SSL(Accept all certificates) , TLS, TLS(Accept all certificates) Port number – Normally each account's default number will be displayed. 58 Outgoing server settings SMTP server – Enter the outgoing email server address. Security type – Choose from Off, SSL, SSL(Accept all certificates) , TLS, TLS(Accept all certificates) Port number – Normally each account's default number will be displayed. To open your Combined inbox If you have configured email to send and receive email from more than one account, you can view all messages sent to all accounts in your Combined inbox. • Open the Email application and touch . Then touch Combined inbox.*

*Messages in the Combined inbox are color coded on the left, by account. When a new email arrives in the Inbox, there will be sound and/or vibration notification (depending on your current sound and vibrate settings). Composing and Sending Email 1 In the Email application, tap Compose . 2 Enter an address for the message's intended recipient. As you enter text, matching addresses will be offered from your contacts.*

*3 Tap the Menu Key > Add Cc/Bcc to copy or blind copy to other contacts/email addresses. 4 Tap the text field and enter your message. 5 Tap to attach the file you want to send with your message. 6 Tap to send the message. If you are not ready to send the message, tap the Menu Key > Save draft to save it in a Drafts folder.*

*Touch a message in the Drafts folder to resume working on it. Your message will also be saved as a draft if you touch the Back Key before sending it. 59 Messaging/Email Tap the Menu Key > Discard to abandon and delete a message, including any saved drafts. If you are not connected to a network, for example if you're working in airplane mode, the messages you send are stored in your Outbox folder until you're connected to a network. If it contains any pending messages, the Outbox will be displayed on the Accounts screen. NOTE: The messages sent using an Exchange account will not be stored on the phone; they will be stored on the Exchange server itself. If you want to see your sent messages in the Sent folder, you may need to open the Sent folder and select Refresh from the options menu. Working with Account Folders Each account has Inbox, Outbox, Sent, Drafts, Trash and Junk folders. Depending on the features your account service provider supports, you may have additional folders. Adding and Editing Email Accounts To add an email account 1 From the Home screen, tap the Apps Key > Email .*

*2 Select the desired email provider. If an email account is already set up, the wizard is not activated automatically. In this case, tap the Menu Key > Settings > . To change account settings 1 Open the Email application. 2 Tap the Menu Key > Settings. 3 Tap General settings to adjust the settings that affect all accounts. Or tap an individual account to adjust settings only for that account. 60 To delete an email account 1 2 3 4 Open the Email application. Tap the Menu Key > Settings. Select the account(s) you want to delete and tap Remove account.*

*Tap Yes to confirm. 61 Social Networking With your phone, you can enjoy social networking and manage your micro-blog in on-line communities. You can update your current status, upload photos, and view your friends' status updates in real-time. You can add your Facebook, Google+, and Twitter accounts to your phone. If you don't have an account, you can visit their sites to set one up.*

*NOTE: Additional costs may be incurred when connecting and using online services. Check your data charges with your network provider. Adding an account to your phone 1 From the Home screen, tap the Menu Key > System settings > General tab > Accounts & sync. 2 Tap Add account. 3 Tap any social networking service you want to use.*

*4 Enter your email address and password that you set up for your social networking account, then tap Log in. Syncing accounts on your phone You can sync information from your social networking accounts with your Contacts and other functions on your phone, if applicable. 1 From the Home screen, tap the Menu Key > System settings > General tab > Accounts & sync. 2 Checkmark Auto-sync data to activate automatic synchronization. 3 Tap the account you want to sync. 4 Check the desired options, such as Contacts. A checkmark indicates that synchronization has been enabled. 62 Removing accounts on your phone 1 From the Home screen, tap the Menu Key > System settings > General tab > Accounts & sync.*

> [You're reading an excerpt. Click here to read official LG G FLEX user](http://yourpdfguides.com/dref/5528296) [guide](http://yourpdfguides.com/dref/5528296)

 *2 Tap the account(s) you want to delete, then Menu Key > Remove account > OK. Life Square The Life Square app allows you to collect and save call logs, messages, photos, videos, voice recordings, your posts on social networking sites.*

*To select what events are logged 1 Open Life Square and tap the Menu Key > Settings. 2 Under the Types of Content section, tap the check box next to the items you want to log. Choose from Calls, Messages, Photos, Videos, Voice recordings, Facebook, and Twitter. 63 Camera To open the Camera application, tap Camera on the Home screen. Getting to know the viewfinder Flash – Tap to turn the flash On, Off or set it to Auto. Swap camera – Switch between the rear–facing camera lens and the front– facing camera lens. Shot mode – Allows you select the shot mode from Normal, Shot & Clear, Dynamic tone(HDR), Panorama, VR panorama, Burst shot, Portrait +, Dual camera, Time catch shot, Intelligent auto, Sports and Night. Settings – Touch this icon to open the settings menu. See Using the advanced settings on the following page. Mode switch – Touch and slide down this icon to switch to video mode. Capture – Touch to capture a picture. Gallery – Touch to view the last photo you captured. This enables you to access your Gallery and view saved photos while in camera mode. NOTE: Please ensure the camera lens is clean before taking pictures. 64 Taking a photo 1 From the Home screen, tap Camera . 2 Holding the phone horizontally, point the lens towards the subject you want to photograph. NOTE: To zoom in use the pinch-to-zoom method. 3 A focus box will appear in the center of the viewfinder screen. You can also tap anywhere on the screen to focus on that spot. 4 When the focus box turns green, the camera has focused on your subject.*

*5 Tap Capture to take a picture. Once you've taken the photo Tap the image preview at the bottom of the screen to view the picture. Using the advanced settings In the viewfinder, tap to open the advanced options. Voice shutter - Allows you to take a picture by voice. Brightness - Defines and controls of the amount of sunlight entering the lens. Slide the brightness indicator along the bar towards "-" for a lower brightness video or towards "+" for a higher brightness video. Focus - Tap to select the focus mode. Auto: Allows the camera to focus automatically. (The camera continuously focuses on the objects in the photo). Manual: Allows you to set the focus mode manually before taking a photo.*

*Face tracking: The camera detects and focuses on human faces automatically. 65 Camera Image size - Tap to set the size (in pixels) of the picture you take. Select a pixel value from the following options: 13M 4160x3120 (4:3), W10M 4160x2340 (16:9), 8M 3264x2448 (4:3), 1M 1280x960 (4:3). ISO - Control the camera's sensitivity to light. Choose from Auto, 100, 200, 400 and 800. White balance - The white balance ensures any the white areas in your picture are realistic. To enable your camera to adjust the white balance correctly, you may need to determine the light conditions. Choose from Auto, Incandescent, Sunny, Fluorescent, and Cloudy. Color effect - Allows you to set a color effect for the photo. Choose from None, Mono, Sepia, and Negative. Timer - The self-timer allows you to set a delay after the shutter is pressed. Select Off, 3 sec, 5 sec, or 10 sec. This is ideal if you want to be included in a photo. Geotagging - Activate to use your phone's location-based services. Take pictures wherever you are and tag them with the location. If you upload tagged pictures to a blog that supports geotagging, you can see the pictures displayed on a map. NOTE: This function uses wireless networks. You need to activate Google's location service. From the Home screen, tap the Menu Key > System settings > General tab > Location access > GPS satellites and Wi-Fi & mobile network location. Shutter sound - Adjust the sound the shutter makes when taking a picture.*

*Volume key - Set how to use the Volume Keys for certain actions. Choose from Capture or Zoom. Help - Touch this whenever you want to know how a function works. This icon will provide you with a quick guide. Reset - Restore all camera default settings. 66 NOTE: • When you exit the camera, some settings will return to their defaults. Check the camera settings before you take your next photo. • The settings menu is superimposed over the viewfinder, so when you change elements of the image color or quality, you will see a preview of the image change behind the settings menu. Viewing your saved photos You can access your saved photos from within the camera mode. Just tap the image preview at the bottom of the camera screen.*

*TIP! Flick left or right to view other photos or videos. Tap the screen to display other options menus. – Tap to share the photo using SmartShare (turn on Wi-Fi if it's not already on). – Tap to take a new photo. – Tap to share the photo. – Tap to delete the photo. - Tap to access Set image as, Move, Copy, Copy to Clip Tray, Menu Key Rename, Rotate left, Rotate right, Crop, Edit, Slideshow, Add location, Print and Details. TIP! If you have a social networking account and set it up on your phone, you can share your photo with your social networking community. NOTE: Additional charges may apply when multimedia messages are downloaded while roaming. 67 Camera Setting a photo as the wallpaper 1 Tap the photo you want to set as wallpaper to open it. 2 Tap the Menu Key > Set image as > Home screen wallpaper. 3 Crop the image as desired and tap Crop, then select Yes. Multi-point Auto Focus When you take a picture, the Multi-point Auto Focus (AF) function operates automatically and will allow you to see a clear image. NOTE: When Multi-point AF is active, the focus box will change to a green color. 68 Shot & Clear The Shot & Clear feature allows you to remove interfering objects from pictures. 1 Open the Camera application. 2 Tap > Shot & Clear. 3 Tap to take the picture. 4 Tap the outlined objects you want to remove. 5 Tap to save the picture. NOTE: • Please take a picture without moving the camera. • This function may not be supported if the moving object's color and the background color are similar. • This function may not be supported if the moving object's size is too small or too big. • This function may not be supported if the object's movement is small. • When there are too many moving objects, only a part of the movement can be detected. 69 Camera Super zooming You can use a zoom up to 8 times while taking pictures. NOTE: • This function operates automatically while zooming in and out. • Use a steady hand. This feature does not work with some functions. • Objects can be overlapped when taking a picture of fast-moving subjects.*

*70 Camcorder To open the Video Camera application, tap Camera and slide down. on the Home screen Getting to know the viewfinder Flash – Tap to turn the flash On, Off or set it to Auto.*

> [You're reading an excerpt. Click here to read official LG G FLEX user](http://yourpdfguides.com/dref/5528296) [guide](http://yourpdfguides.com/dref/5528296)

 *Swap camera – Allows you to swap between the rear camera lens and the front camera lens. Recording mode – Allows you to change the recording mode to Normal, Live effect, Dual recording or Tracking zoom. Settings – Touch this icon to open the settings menu. See Using the advanced settings on the following page. Camera mode – Touch and slide up this icon to switch to camera mode. Record – Touch to start recording a video. Gallery – Touch to view the last video you recorded. This enables you to access your Gallery and view your saved videos while in video mode.*

*TIP! When recording a video, place two fingers on the screen and pinch to use the Zoom function. 71 Camcorder Recording a video 1 2 3 4 5 6 From the Home screen, tap Camera and slide the Mode Switch button down to change to Video mode. The Capture icon will change to . The video camera's viewfinder will appear on the screen. Holding the phone horizontally, point the lens towards the subject of the video.*

*Tap Record once to start recording. A timer showing the length of the video is displayed at the top of the screen. Tap Stop to stop recording. NOTE: • Tap on the screen to take a capture while you're recording. • Tap on the screen to pause while you're recording.*

*Using the advanced settings Using the viewfinder, tap to open the advanced options. Audio zoom – Increases sound sensitivity in zooming area and decreases noise when recording. Video size – Allows you to change the video resolution to UHD(3840x2160), FHD60 1920x1080(60fps), FHD 1920x1080(30fps), HD*

*1280x720, QVGA 320x240(MMS), and QCIF 176x144(MMS). Brightness – Defines and controls of the amount of sunlight entering the lens. Slide the brightness indicator along the bar towards "-" for a lower brightness video or towards "+" for a higher brightness video. Anti-shaking - Allows you to reduces image blur due to the movement of the subject of the video or hand movement. 72 White balance – The white balance ensures any the white areas in your video are realistic. To enable your camera to adjust the white balance correctly, you may need to determine the light conditions. Choose from Auto, Incandescent, Sunny, Fluorescent, and Cloudy. Color effect - Allows you to set a color effect for the photo.*

*Choose from None, Mono, Sepia, and Negative. Geotagging – Activate to use your phone's location-based services. Take videos wherever you are and tag them with the location. If you upload tagged videos to a blog that supports geotagging, you can see the videos displayed on a map. Volume key - Set how to use the Volume Keys for certain actions. Choose from Record or Zoom. Help - Touch this if you want to know how this function works. This icon will provide you with a quick guide. Reset - Restore all video camera default settings. After recording a video Touch the image preview at the bottom of the screen to view the last video you recorded.*

*– Tap to share your video using the SmartShare function. – Tap to record another video immediately. – Tap to share the video. – Tap to delete the video. Menu Key - Tap to access Move, Copy, Trim, Rename, and Details.*

*While playing a video, the following options are available. - Increases the volume in the selected area during video playback. - Plays a video while keeping the zoom locked in on a specific object. - Enables an overlay on your phone's display for easy multi-tasking. - Tap to share your video using the SmartShare function.*

*- Locks the touch keys to prevent unintentional touches. - Allows you to adjust the screen ratio. 73 Camcorder - Captures a screen shot while playing a video. - Tap to access Subtitles, Play speed, Share, Trim, Delete, Menu Key Settings, Details, and Help. NOTE: Additional charges may apply when multimedia messages are downloaded while roaming. Watching your saved videos 1 In the viewfinder, tap the image preview at the bottom of the camera screen. 2 Your Gallery will appear on the screen. 3 Tap a video to play it automatically. NOTE: • While a video is playing, slide the left side of the screen up or down to adjust the screen brightness. • While a video is playing, slide the right side of the screen up or down to adjust the volume.*

*• While playing a video, slide the screen left or right to rewind or fastforward. Adjusting the volume when viewing a video To adjust the volume of a video while it is playing, use the Volume Keys on the back side of the phone. 74 Dual recording The Dual recording feature allows you to record videos with the front and rear cameras at the same time. 1 Open the Camera application. 2 Change to video mode and tap > Dual recording. 3 Tap Record to start dual recording. NOTE: • Drag the small screen to move it to your desired location. • Touch and hold the small screen to resize it. • Tap on the small screen to switch screens. • Tap to change small window's frame.*

*• Tap on the screen to pause while you're recording. 4 Tap to stop recording. 75 Camcorder Tracking zoom Defines the focus area to enlarge before recording a video. Touch and hold the small screen to resize or move it. 1 Open the Camera application.*

*2 Change to video mode and tap > Tracking zoom. 3 Set the magnifying glass image to the area you want to zoom in on and track. 4 Tap Record to start recording. 5 Tap to stop recording. NOTE: • Drag the small screen to move it to your desired location.*

*• Touch and hold the small screen to resize it. • Tracking zoom is only available when using the rear camera, not the front camera. 76 Audio zoom Increase sound sensitivity in the area you zoom in on and decrease noise when recording. 1 Open the Camera application. 2 Change to video mode, tap > Audio zoom > On. 3 Tap Record to start recording. 4 Zoom in a certain area to increase sound sensitivity and decrease noise. NOTE: Available only in landscape view. 5 Tap to stop recording. 77 Camcorder Tracking focus Tracks the subject that you've focused on while recording a video.*

*1 Open the Camera application. 2 Change to video mode and tap Record to start recording. 3 Tap on the subject in the preview screen to track it while you record. 4 Tap to refine the focus. NOTE: Depending on the selected object and settings, this function may not work. 78 Zoom to Track When you play a video, you can enlarge an object while tracking it. 1 When you play a video, tap . 2 Touch the magnifying glass and drag it to the object to track. NOTE: • Do not press too hard; the touch screen is sensitive enough to pick up a light, but firm tap. • Zoom to Track may not be available if the object moves too fast or off from the screen.*

*79 Camcorder Live Zooming Live Zooming allows you to zoom in or zoom out on a portion of a video that is being played to make the desired section appear larger or smaller. When viewing a video, use your index finger and thumb in a pinching or spreading motion to zoom in or out.*

> [You're reading an excerpt. Click here to read official LG G FLEX user](http://yourpdfguides.com/dref/5528296) [guide](http://yourpdfguides.com/dref/5528296)